O aluno deverá acessar o *site*: **qacademico.ifce.edu.br** e clicar na opção **ALUNO**.

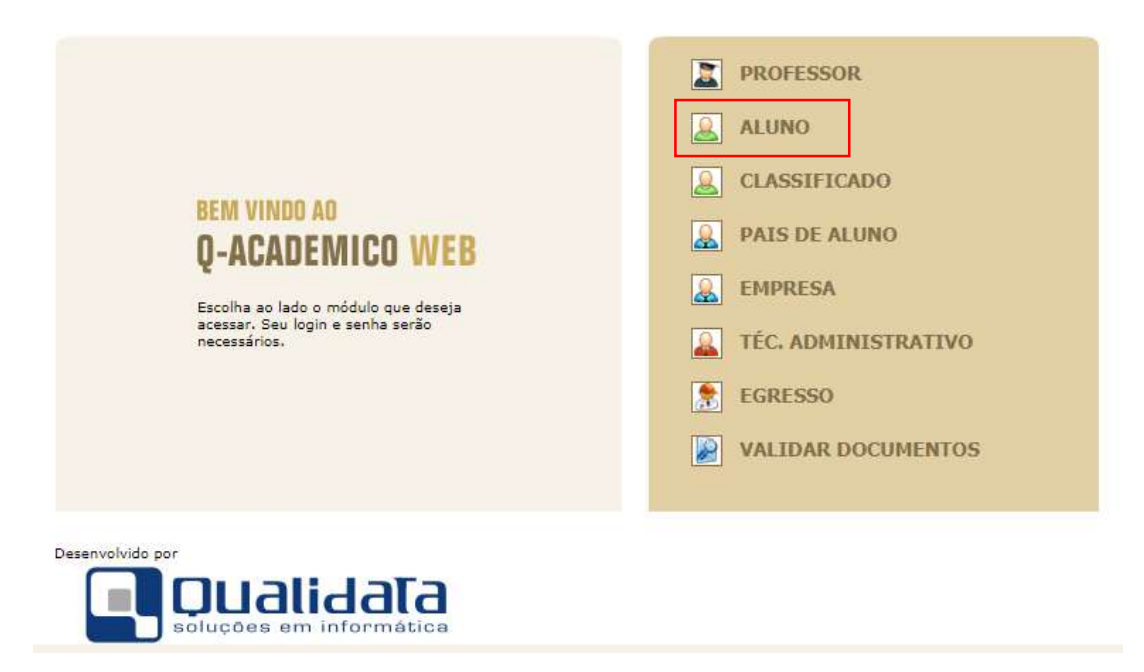

Após isso o aluno deverá digitar sua **Matrícula** e sua **senha** de acesso, lembrando, que a senha inicial é **123**.

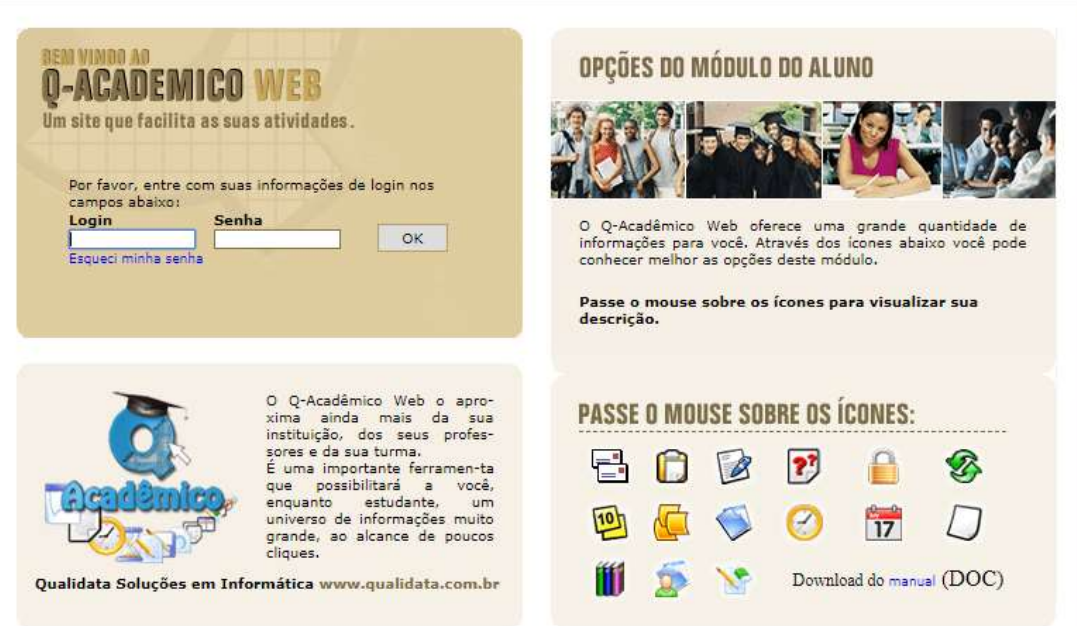

Para solicitar o **Histórico Escolar** o aluno deverá clicar na opção **Solicitar Documentos**, conforme tela abaixo:

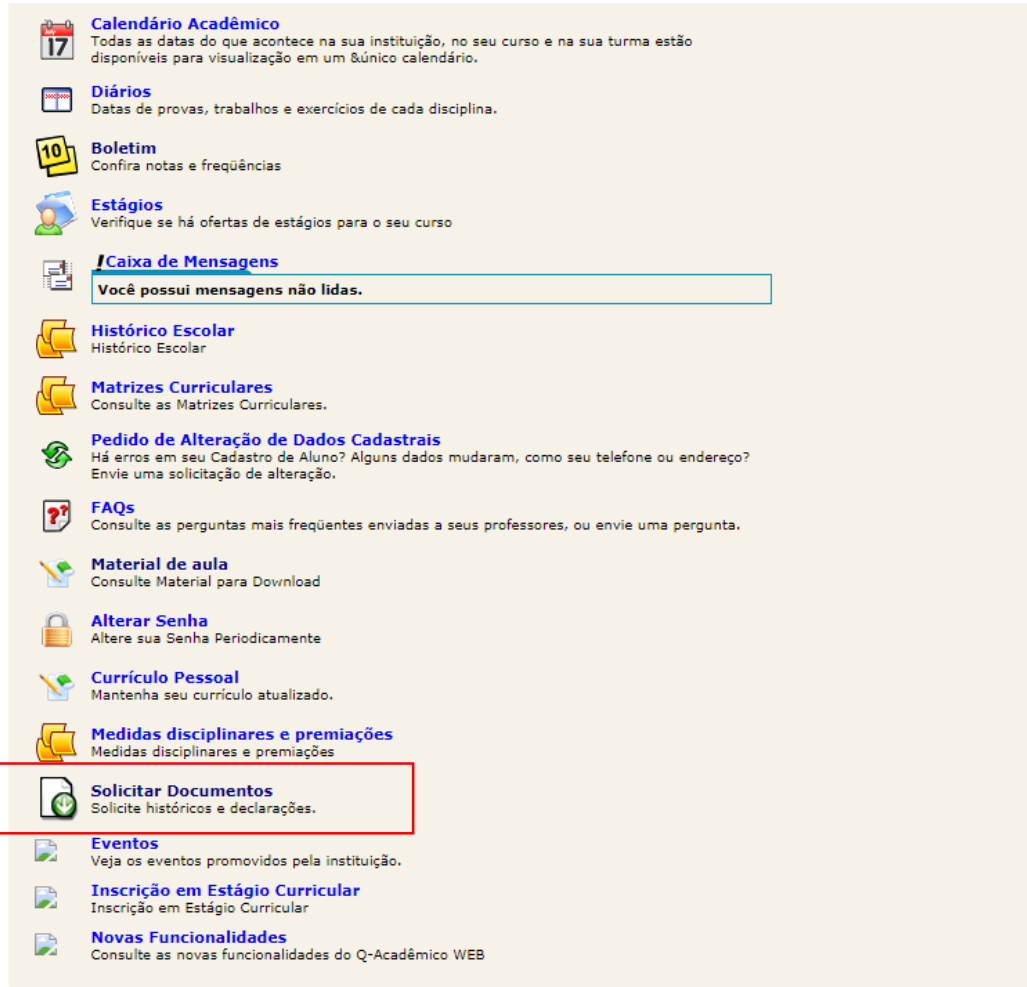

Na próxima tela o aluno deverá solicitar o **Histórico Parcial** do aluno e por fim ir em **Últimos Documentos Solicitados** e fazer *download* do arquivo em questão.

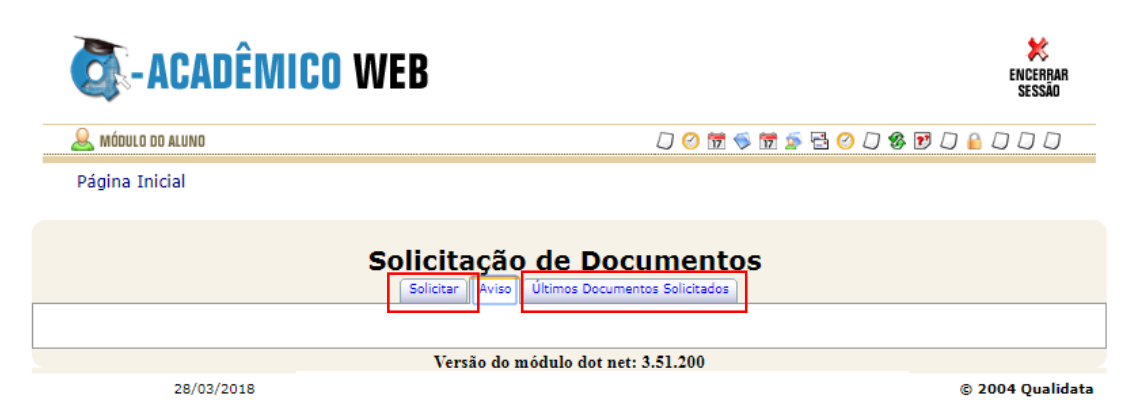